# **Triplex MPEG-4 DVR 4CH**

**Release Version: 1.4** 

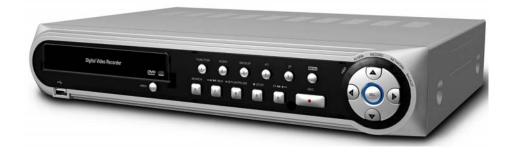

This document contains preliminary information and subject to change without notice.

# THE LIST OF CONTENTS

This Product is the triplex MPEG-4 DVR.

| This Product is the triplex HPE | יואע ד-ט.                                                                                                    |
|---------------------------------|----------------------------------------------------------------------------------------------------|
| DVR SET                         | Signal Water Recorder  OCT OF THE PROPERTY OF THE PROPERTY OF  |
| USER (CLIENT) SOFTWARE CD       | E C C C C C C C C C C C C C C C C C C C                                                                                                    |
| REMOTE CONTROLLER               | 1 8 8 8 8 0 0 0 0 0 0 0 0 0 0 0 0 0 0 0                                                                                                    |
| BATTERY                         | CHECKET                                                                                                    |
| POWER ADAPTOR                   |                                                                                                    |
| MANUAL                          | STATE OF THE COST  Name of The Cost  State Of The Cost  State Of The C |
| SCREWS                          |                                                                                                    |
| IDE HDD CABLE                   |                                                                                                    |
| HDD SUPPORT BRACKETS            |                                                                                                    |
| POWER CABLE                     |                                                                                                    |

# REAR PANEL CONNECTIONS

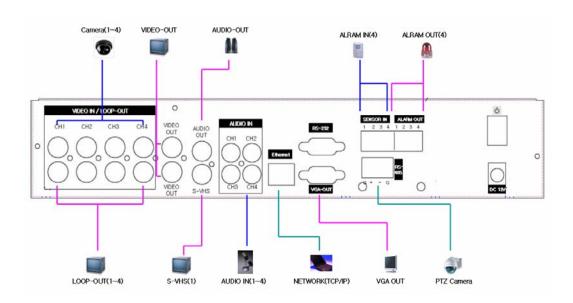

#### REAR PANEL Structure

| 1.CAMERA INPUT | Camera Input Jack of the DVR system (1CH~4CH)                                                        |
|----------------|----------------------------------------------------------------------------------------------------|
| 2.L00P-0UT     | Output for the detection of each camera input channel                                                |
| 3.VIDEO-OUT    | Output jack of DVR System. Video Output.                                                             |
| 4.AUDIO OUT    | Audio Input Jack, Audio Output for Store and Search and Real-time<br>Output Support during Recording |
| 5.Z-VHZ        | It displays the image of S-VHS                                                                       |
| L-AUDIO IN     | It is the audio input jack for the real-time audio input (4 CH supports).                            |
| 7.NETWORK      | It supports the TCP/IP network through RJ45 jack.                                                    |
| 8-82-232       | It is the RS-232 Network Port for technical tool.                                                    |
| 9.VGA OUT      | It is the VGA Output Jack that operates the same function as the VIDEO-OUT jack.                     |
| 10.SENSOR-IN   | SENSOR-Input Jack (1~4)                                                                              |
| 11-ALARM-OUT   | It supports the alarm output by the image motion, sensor motion, or event motion.                    |

12.PTZ CAMERA

It offers the communication system (RS-4&5) for the PAN/TILT/Z00M/F0CUS Control.

## THE OPERATION OF REMOTE CONTROLLER

| POWER                                                                                                    | 100                        | 2.1    |          |
|----------------------------------------------------------------------------------------------------|----------------------------|--------|----------|
| ( <b>p</b> )                                                                                                    | R-ID                       |        | REC      |
| 1                                                                                                    | 2                          | )      | 3        |
| 4                                                                                                    | 5                          | )      | 6        |
| 7                                                                                                    | 8                          | )      | 9        |
| 10+)                                                                                                    | 0                          | )      |          |
| (                                                                                                    | AUDIO                      | SEARCH | \_       |
| STATUS                                                                                                    | _                          | _      | MENU     |
| ^                                                                                                    | $\langle \uparrow \rangle$ | /      | 1        |
|                                                                                                    | 11                         | 11     | 1        |
| ( <del>&lt;</del>                                                                                                    | SEL                        | )[-    | >)       |
| \$ (*                                                                                                    | SEL                        |        | )        |
| EST CONTRACTOR OF THE PROPERTY OF THE PROPERTY | <b>₹</b>                   |        |          |
| 100                                                                                                    | <b>₹</b>                   |        |          |
| 1                                                                                                    | Nup (                      |        | •)<br>•• |
| 1                                                                                                    | Alip (                     | _      | /<br>    |
| Bac SPOT                                                                                                    |                            | •      | <u>∕</u> |
| Bac SPOT                                                                                                    |                            | POP    | SEQ SEQ  |
| Bac SPOT                                                                                                    |                            | POP    | SEQ SEQ  |
| Bac SPOT                                                                                                    |                            | POP    | SEQ SEQ  |
| Bac SPOT                                                                                                    |                            | POP    | SEQ SEQ  |

| 11 Famound /              | The manifest that accords force forward up to 130                                                                                      |
|---------------------------|----------------------------------------------------------------------------------------------------|
| 1.NUMERIC<br>Fast Forward | It inputs the set point and selects channels.<br>times faster. It supports the STEP Forward                                            |
| ZUTATZ.5                  | It displays the current status of the DVR system.                                                                                      |
| ₽Ą1Z48b                   | It stops the playing process. When the stop                                                                                            |
| A OIGNA.E                 | It selects the output by assigning the AUDIO button is pushed the status is converted AUDIO                                            |
|                           | Betection Mode.                                                                                                    |
| 148858Hb                  | Sportpunction bayednivagrajubackrobucediaiy)                                                                                           |
| BUTTON<br>19.PIP          | It views the image from other channels during                                                                                          |
| 5.P/T BUTTON              | It operates the PAN/TILT function of the camera-<br>monitoring the current image from the camera                                       |
| 6.Z/F BUTTON.             | It operates the Z00M/F0CUS function of the Small pop-up screen is displayed at the PIP camera.                                         |
| 7.REC BUTTON              | Setup. The small pop-up screen can be adjusted. It select/ un-select recording the input Images Up-Down-Left-Right (16CH Product Only) |
|                           |                                                                                                    |
| 8 · R - I D               | It configure Remocon ID (Range is from DD                                                                                              |
| BUTTON.                   | to 99)                                                                                                    |
| 9.MENU BUTTON             | It displays MENU. It selects the item on the                                                                                           |
|                           | MENU category and has the set-up and ending                                                                                            |
|                           | iଦୁଲ୍ଲଧ୍ୟାଲ୍କଷ୍ଟ (lbCH Only)                                                                                                    |
|                           | quenceoveର ଧ୍ୱାର୍ମ ଧେଖାଳନହୀ in the SELECT and MENU                                                                                     |
| d BUTEQNs each ch         |                                                                                                    |
|                           | nlb ជាមានទៀបមាន នៃមានកម្លាំថា ខែមុជ្ជនិន្ទិ្ធភិព្យាប្រ the menu                                                                        |
|                           | l <sup>cq</sup> hegorqesindividual channels for detection                                                                              |
|                           | yIthaeanchearbhactored images.                                                                                                    |
| ne lentime channel:       | .It THis⊅lawacthenL96 toppqAevaton tomel∮VRhéunGthon.                                                                                  |
| 14.REW                    | It replays the search image backward up to 128                                                                                         |
|                           | times faster. It supports the STEP Rewind                                                                                              |
|                           | function at the pause.                                                                                                    |
| 15.PLAY/PAUSE             | It plays/pauses the image during search.                                                                                               |

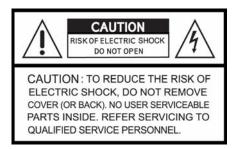

## **EXPLANATION OF SYMBOLS**

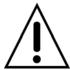

This symbol is intended to alert the user to the presence of important operation and maintenance (servicing) instructions in the literature accompanying the appliance.

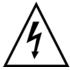

This symbol is intended to alert the user to the presence of unprotected "dangerous voltage" within the product's enclosure that may be strong enough to cause a risk of electric shock persons.

## **CAUTION**

THIS PRODUCT HAS MULTIPLE-RATED VOLTAGES (110V AND 220V).
SEE INSTALLATION INSTRUCTIONS BEFORE CONNECTING TO THE POWER SUPPLY

THIS PRODUCT USES A LITHIUM BATTERY.

RISK OF EXPLOSION IF THE BATTERY ON THE MAIN BOARD IS REPLACED BY AN INCORRECT TYPE. DISPOSE OF USED BATTERIES ACCORDING TO INSTRUCTIONS.

See INSTALLION INSTRUCTION BEFORE CONNECTING TO THE SUPPLY.

THIS EQUIPMENT AND ALL COMMUNICATION WIRINGS ARE INTENDED FOR INDOOR USE.

TO REDUCE THE RISK OF FIRE ELECTRIC SHOCK, DO NOT EXPOSE THE UNIT TO RAIN OR MOISTURE.

## **WARNING**

The product should be installed by a trained professional. The DVR should be powered off when connecting camera, audio, or sensor cables.

The manufacturer is not responsible for any damages caused by improper use of the product or failure to follow instructions for the product.

The manufacturer is not responsible for any problems caused by or resulting from the user physically opening the DVR for examination or attempting to fix the unit. The manufacturer may not be held liable for any issues with the unit if the warranty seal is removed.

## INDEX

| 1. | FRONT                           | 10 |
|----|---------------------------------|----|
|    | 1.1 FRONT LED DESCRIPTION       | 10 |
|    | 1.2 FRONT KEY DESCRIPTION       | 11 |
| 2. | BOOT PROCEDULE                  | 12 |
|    | 2.1 BOOT SCREEN                 | 12 |
|    |                                 | 13 |
| 3. | MENU OF DVR                     | 14 |
| 4. | SETTING UP THE DVR              | 15 |
|    | 4.1 SETUP - SYSTEM              | 15 |
|    | 4.1.1 ADMIN PASSWORD            | 16 |
|    | 4.1.4 GROWSZAA NAZU 5.1.4       | 16 |
|    |                                 | 17 |
|    | 4.1.4 TIME SETUP                | 17 |
|    | 4.1.5 TIME FORMAT               | 18 |
|    | 4.1.6 TIME OSD FORMAT           | 18 |
|    | 4.1.7 REMOCON ID                | 19 |
|    | 4.1.8 CURRENT STATUS VIEW       | 19 |
|    | 4.1.9 VGA FREQUENCY CHANGE      | 20 |
|    | 4.1.10 CHANGE LANGUAGE          | 20 |
|    | 4.1.1 STATE STATE STATES STATES | 21 |
|    | 4.1.12 DEFAULT SETUP            | 21 |
|    | 4.2 SETUP - LIVE                | 21 |
|    | 4.5.1 ZEQUENCE DWELL(FULL)      | 22 |
|    | 4.2.2 CAMERA NAME               | 23 |
|    | ZUTATZ ARAMAD E.S.P             | 23 |
|    | 4.2.4 CAMERA COLOR              | 24 |
|    | 4.2.5 PTZF PROTOCOL             | 24 |
|    | 4.2.6 VIDEO STANDARD            | 25 |
|    | 4.3 SETUP - QUT32 E.4           | 26 |
|    | 4.3.1 REC PROPERTY              | 27 |
|    | 4.3.2 SEC OPTIONS               | 28 |
|    | 4.3.3 EVENT REC                 | 28 |
|    | 4.3.4 SCHEDULE REC              | 32 |
|    | 4.3.5 DELETE REC                | 34 |
|    | 4.3.6   OCK/IINI OCK RFC        | 34 |

|    | 4.3.7 DELETE ALL REC                                | <br>35 |
|----|-----------------------------------------------------|--------|
|    | 4.4 SETUP - STORAGE                                 | <br>36 |
|    | 4.5 SETUP - NETWORK                                 | <br>36 |
|    | 4.5.1 TYPE                                          | <br>37 |
|    | 4.5.2 DDNS                                          | <br>39 |
|    |                                                     | <br>39 |
|    | 4.5.4 NET CLIENT PORT                               | <br>40 |
|    | 4.5.5 NET CLIENT ID                                 | <br>40 |
|    | 4.5.Ь NET DVR ID                                    | <br>41 |
|    | 4.5.7 NET CLIENT ADDR                               | <br>41 |
|    | 4.5.8 NETWORK THOOUGHPUT                            | <br>42 |
|    | 4.5.9 WEB PORT                                      | <br>42 |
|    | 4.6 SETUP - SENSOR / ALARM                          | <br>43 |
|    | 4.6.1 SENSOR TYPE                                   | <br>43 |
|    | 4.6.2 ALARM MOTION MANAGER                          | <br>44 |
|    | A-P-3 ALALM SON SON SON SON SON SON SON SON SON SON | <br>44 |
|    | 4.6.4 ALARM BUZZER                                  | <br>45 |
|    | 4.6.5 ALARM OUTPUT                                  | <br>45 |
|    | 4.6.6 ALARM OUT PERIOD                              | <br>46 |
| 5. | SEARCH                                              | <br>46 |
|    | 5.1 SEARCH - TIME SEARCH                            | <br>47 |
|    | 5.2 SEARCH - EVENT SEARCH                           | <br>48 |
|    | 5.3 SEARCH - FILE SEARCH                            | <br>49 |
| 6. | FUNCTION                                            | <br>49 |
|    | L.1 FUNCTIONS - ZTATZ                               | <br>50 |
|    | L OIQUA - ZNOITONUR 5.2                             | <br>50 |
|    | L-3 FUNCTIONS - BACKUP                              | <br>51 |
|    | 6.4 FUNCTIONS - PAN / TILT                          | <br>54 |
|    | L.5 FUNCTIONS - ZOOM / FOCUS                        | <br>54 |
|    | FINCTIONS - SEQUENCE                                | <br>55 |
|    | L.7 FUNCTIONS - LOG LITST                           | <br>55 |

## Enclient

| 1. | Monitoring Feature                                | 58 |
|----|---------------------------------------------------|----|
|    | 1.1 Starting EnNet                                | 58 |
|    | 1.2 Connection Feature                            | 59 |
|    | 1.3 Setting up GROUP Connection                   | 60 |
|    | 1.4 Monitoring                                    | 61 |
|    | 1.5 Screen Division                               | 62 |
|    | 1.6 Selection Buttons on Menu                     | 63 |
| 2. | Search Feature                                    | 64 |
|    | 2.1 Initial Search Screen                         | 64 |
|    | 2.2 Date/Time                                     | 65 |
|    | 2.3 Playback Control Button                       | 65 |
|    | 2.4 Search Speed Slide                            | 66 |
|    | 2.5 Volume Control Slide                          | 66 |
|    | 2.6 Data Search and Panorama Search               | 66 |
|    |                                                   | 67 |
|    | 2.7 Backup, EnDB Open, Search by Event, Book-Mark | 68 |
|    |                                                   | 68 |
| з. | Backup Feature                                    | 69 |
|    | 3.1 Remote Backup                                 | 70 |
|    | 3.2 Local Backup - AVI Backup                     | 71 |
|    | 3.3 Local Backup - EnDB Backup                    | 71 |
| 4. | Screen Configuration                              | 72 |
|    | 4.1 E-map Configuration                           | 72 |
|    |                                                   |    |
| 5. | Environment Setup                                 | 73 |
| 5. | Environment Setup                                 | 73 |

## 1. FRONT

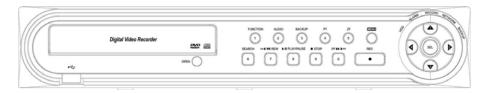

Figure 1. FRONT PANEL

## 1.1 FRONT LED DESCRIPTION

| 1.REC     | It is blinking when the record function of the DVR system                                   |
|-----------|---------------------------------------------------------------------------------------------|
|           | is operated.                                                                                |
| 2.ALARM   | LED is turned on when the EVENT of Schedule and Sensor is operated.                         |
| 3.POWER   | The status of power is indicated as POWER ON when the power is delivered to the DVR system. |
| 4.NETWORK | LED is turned on when the Network Function is operated through Network Client Connection.   |
| 5.HDD     | LED is blinking when Video or Audio is stored in the DVR system.                            |

#### 1.2 FRONT KEY PANEL DESCRIPTION

| 1.FUNCTION       | It controls the other features whose button is not displayed                  |  |
|------------------|-------------------------------------------------------------------------------|--|
|                  | on the front and It operates the features of STATUS, AUDIO,                   |  |
|                  | BACKUP, PT, ZF, SEQUENCE, and LOG.                                            |  |
|                  | * This feature is applied and operated by the remote                          |  |
|                  | controller.                                                                   |  |
| 2.AUDIO          | It controls the Audio feature of the DVR system.                              |  |
| 3.BACKUP         | It is the backup process of stored image in the DVR system.                   |  |
| 4.PT             | It controls the PAN/TILT feature of the PTZ camera installed                  |  |
|                  | in the DVR.                                                                   |  |
| 5 · ZF           | It controls the Z00M/F0CUS feature of the PTZ camera installed                |  |
|                  | in the DVR.                                                                   |  |
| L-MENU           | It displays the categories of the SETUP and MENU of the DVR                   |  |
|                  | System.                                                                       |  |
| 7.SEARCH         | It searches the stored image.                                                 |  |
| ∆-REW/STEP REW   | It rewinds and replays the stored image up to 128 times                       |  |
|                  | faster. It supports the STEP Rewind feature on the pause.                     |  |
| 9.PLAY/PAUSE     | It plays/pauses the image during search.                                      |  |
| 10.ZT0P          | It stops the searching process of the stored image.                           |  |
| ll.FAST FORWARD  | It is for the FAST Forward feature during the search of the                   |  |
|                  | stored image. It offers the search up to 128 times faster.                    |  |
| 12.SCROLL BUTTON | -It moves (Up/Down/Left/Right)the cursor in the menu                          |  |
|                  | categories & PTZ screen                                                       |  |
|                  | -It displays full screen of camera(lch/2ch/3ch/4ch)                           |  |
| 73·2ET           | -It confirms the set-up status within the detail menu                         |  |
|                  | categories.                                                                   |  |
|                  | -It selects/ends the menu & the setup process at the MENU<br>DISPLAY screen · |  |

## 2. Boot Procedure

It is for the starting operation of the DVR system.

This DVR System uses DC 12V as a power source and the power adapter included in the package.

There is the power switch that controls POWER ON/OFF for the stability of the DVR system.

#### 2.1 Boot Screen

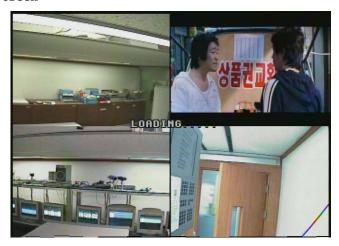

Figure 2-1

'Boot Loading' is shown on the screen after the system booting (Figure 2-1) and the booting process is started to operate.

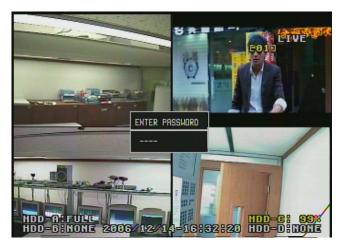

Figure 2-2

The authentication process is started for the security of the system (Figure 2-2), when the booting process of Figure 2-1 is completed.

The default password from factory is "DDDD" and can be changed by an administrator at the SETUP MENU.

#### 2.2 SYSTEM OSD

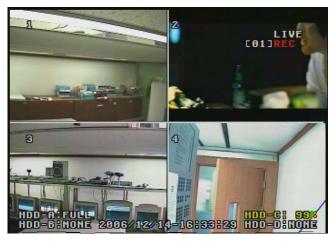

Figure 2-3

The general indication of the system is displayed on the main screen (Figure 2-3).

| 1.Camera Name | It indicates the camera channel and name.                |
|---------------|----------------------------------------------------------|
| 2.0peration   | It indicates the current operation status of the system. |
| Status        | LIVE: monitoring status:                                 |
| of System     | REC: The current status of the system is recording.      |
|               | USB: The connection of the device that is connected to   |
|               | uzB.                                                     |
|               | *USB is shown above LIVE and REC is placed below LIVE on |
|               | the screen.                                              |
| 3.HDD         | This system supports HDDs up to 2 that are indicated as  |
|               | HDD-A, HDD-B, HDD-C and HDD-D.                           |
|               | HDD-A: xx% (Recorded Space Ratio)                        |
|               | HDD-A: None (HDD is not installed or unavailable HDD is  |
|               | installed.)                                              |
|               | HDD-A: N/F (It means NON-FORMAT and indicates that the   |
|               | disk is used for the first time or requires the          |
|               | format, even though the device is recognized.)           |
| 4.Date & Time | It indicates the time & date that are set up on the      |
|               | current system.                                          |

#### 3. MENU OF DVR

It is the setup process for the DVR system. Users can adjust and control it for their needs before starting to use it. This process sets up the environment of the DVR system. Users should confirm each menu before starting to use the system.

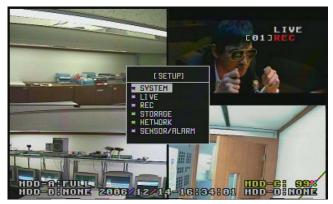

Figure 3-1

Detail Menu of Figure 3-1-(For the STORAGE please refer to our manual page on 3L)

| 1-SYSTEM       | ADMIN PASSWORD USER PASSWORD PASSWORD CHECK TIME SETUP TIME FORMAT TIME OSD FORMAT REMOCON ID CURRENT STATUS VIEW VGA FREQUENCY CHANGE CHANGE LANGUAGE SOFTWARE UPDATE DEFAULT SETUP | 2.LIVE      | SEQUENCE DWELL(FULL) CAMERA NAME CAMERA STATUS CAMERA COLOR PTZ PROTOCOL VIDEO STANDARD                     |
|----------------|----------------------------------------------------------------------------------------------------|-------------|----------------------------------------------------------------------------------------------------|
| 3·REC          | REC PROPERTY REC OPTION EVENT REC SCHEDULE REC DELETE REC LOCK/UNLOCK REC DELETE ALL REC                                                                                             | 4.NETWORK   | TYPE DDNS NET PASSWORD NET CLIENT PORT NET CLIENT ID NET DVR ID NET CLIENT ADDR NETWORK THROUGHPUT WEB PORT |
| 5-SENSOR/ALARM | SENSOR-TYPE ALARM MOTION MANAGER ALARM SENSOR MANAGER ALARM BUZZER ALARM OUTPUT ALARM OUT PERIOD                                                                                     | L-FUNCTIONS | STATUS AUDIO BACKUP PAN/TILT ZOOM/FOCUS SEQUENCE LOG LIST                                                   |

#### 4. SETTING UP DVR

#### 4.1 SETUP - SYSTEM

It is the menu that set up the system of the DVR system.

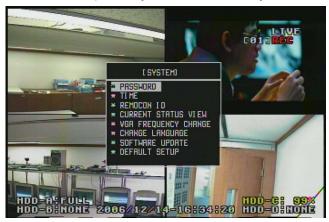

Figure 4-1

## This chart is for the SYSTEM MENU of Figure 4-1.

| ADMIN PASSWORD | It sets up the password for the administrator. By setting the |
|----------------|---------------------------------------------------------------|
|                | password, the administrator gets the authority for the system |

|                 | initiation and setup.                                         |
|-----------------|---------------------------------------------------------------|
| USER PASSWORD   | It sets up the password for the user and gives the user the   |
|                 | authority only for the system initiation.                     |
| PASSWORD CHECK  | It sets up the authority for the administrator or user to     |
|                 | operate the system with/without the password.                 |
| TIME SETUP      | It sets up the date and time.                                 |
| TIME FORMAT     | It selects the type of the time indication. There are 3 types |
|                 | available for the time indication.                            |
| TIME OSD FORMAT | It selects the display type of the time on the screen.        |
| REMOCON ID      | It is a menu for selecting specific DVR using ID for each DVR |
| CURRENT STATUS  | It is a toggle button that shows current status of monitor.   |
| VIEW            |                                                               |
| VGA FREQUENCY   | It is a menu that user can select monitor frequency level for |
| CHANGE          | different monitors.                                           |
| CHANGE LANGUAGE | Menu for multi-languages, User can select prefer language to  |
|                 | operate.                                                      |
| SOFTWARE UPDATE | Firmware upgrade is available using USB memory or through     |
|                 | network.                                                      |
| DEFAULT SETUP   | It re-sets to the initialized status from factory.            |

<sup>\*</sup> Press the Menu Key if you want to return to Previous Menu from current Menu or return to Main Screen from current Menu.

#### UNOMSZAG NIMUA 1.1.4

It is the window for user to input NEW admin password when changing admin password.

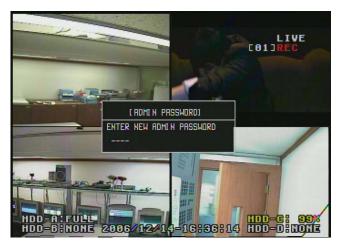

Figure 4-2

Figure 4-2 shows the menu that changes the password of the administrator. It changes a new password from the default password "0000". The window is poped up to confirm the new password and the new password is typed in again at the window.

\* The administrator has the authority on the initiation, operation, set-up, and change of the system.

#### 4.1.2 USER PASSWORD

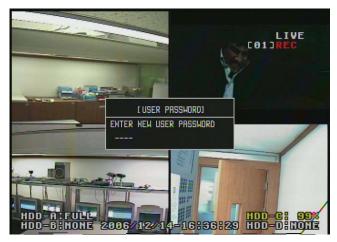

Figure 4-3

It changes the password of the user (Figure 4-3). It changes a new password from the default password "DDDD". The window is pop up to confirm the new password and the new password is typed in again at the window.

st The user has the authority on the initiation and operation of the system.

#### 4-1-3 PASSWORD CHECK

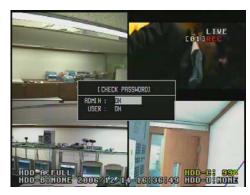

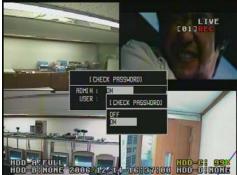

Figure 4-4

#### Figure 4-5

It sets up the password authentication on the system initiation and the setup change (Figure 4-4 and 4-5). The administrator and user can set up at the PASSWORD CHECK Menu. \* The entire authorities are canceled when the OFF is selected. Therefore it is recommended to set to ON.

#### 4.1.4 TIME SETUP

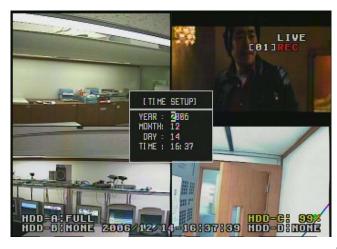

Figure 4-6

It sets up the year, month, date, and time. Place the cursor on the wanted field with the scroll buttons of the front key panel or the remote controller to reset the time. And then type the time in the field with the numeric buttons.

#### 4.1.5 TIME FORMAT

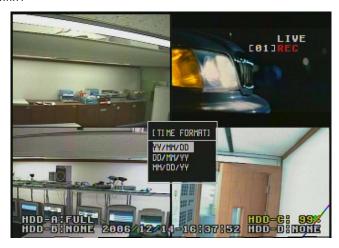

Figure 4-7

It selects the type of the time display and there are  $\exists$  types of the time display.

#### 4.1.6 TIME OSD FORMAT

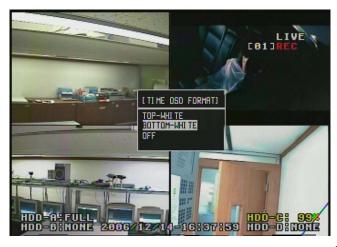

Figure 4-8

It adjusts the location and color of the time display (Figure 4-8).

#### 4.1.7 REMOCON ID

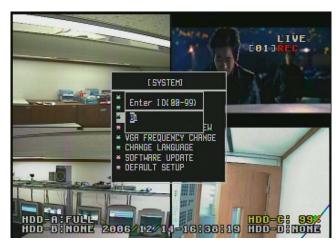

Figure 4-9

User can assign unique ID to each DVR in order to control specific DVR using  ${\tt ID} \centerdot$ 

It is a useful feature when user controls each dvr among them.

## 4.1.8 CURRENT STATUS VIEW

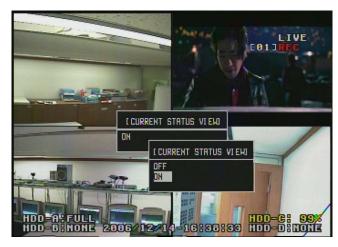

Figure 4-10

It is a feature that user watches current status(0N) or hides current status(0FF) on monitor.

#### 4.1.9 VGA FREQUENCY CHANGE

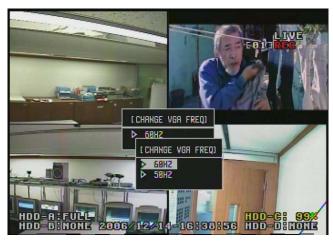

Figure 4-11

It sets up or changes VGA frequency level when VGA monitor can not show correct camera image.

## 4.1.10 CHANGE LANGUAGE

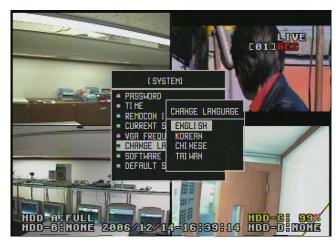

Figure 4-12

This is the menu that users can change language.

#### 4.1.11 SOFTWARE UPDATE

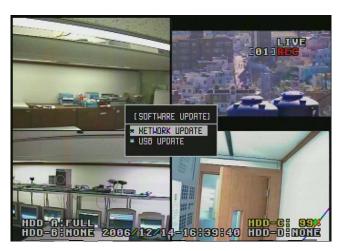

Figure 4-13

Firmware upgrade is available in this menu using USB memory stick or through

network.

#### 4.1.12 DEFAULT SETUP

This changes the status of the set point to the factory setting. Therefore users should pay attention on this setup.

#### 4.2 SETUP - LIVE

It is for the live setup of the DVR system.

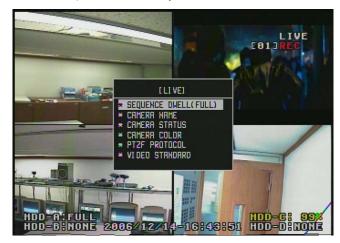

Figure 4-14

The chart below is for the LIVE MENU of Figure 4-14

| ZEQUENCE DWELL | It sets up the time interval between the images of each        |
|----------------|----------------------------------------------------------------|
| (FULL)         | camera, which are displayed progressively in full screen.      |
| CAMERA NAME    | It changes the name of each camera and supports capital and    |
|                | lowercase of English letters, numbers, and special characters. |
| CAMERA STATUS  | It shows or hides each image channel.                          |
| CAMERA COLOR   | It changes the brightness, contrast, and color of camera.      |
| PTZF PROTOCOL  | It sets up the protocol of each PTZF.                          |
| VIDEO STANDARD | It changes the VIDEO standard selecting AUTO DETECT, JUMPER    |
|                | (in Main Board), NTSC, PAL.                                    |

#### 4.2.1 SEQUENCE DWELL(FULL)

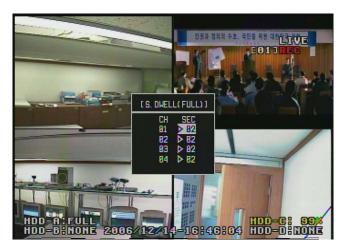

Figure 4-15

It sets up the time interval between images of each camera that are displayed progressively in full screen.

Change the time with the scroll buttons on the line of the wanted camera.

#### 4.2.2 CAMERA NAME

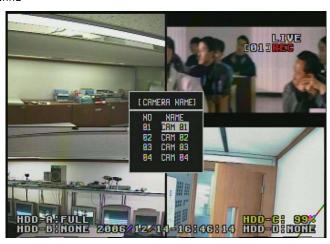

It changes the name of the camera. Place the cursor on the wanted camera name and push the SEL button to see the character arrangement. Select the character to type in to change the camera name up to  ${\tt B}$  characters.

#### ZUTATZ ASAMAD E.5.4

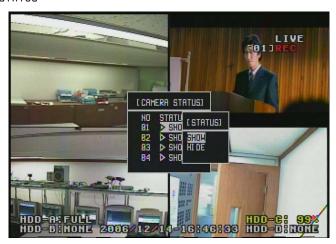

Figure 4-17

It can be set up as SHOW or HIDE on the current display of the live screen from the camera and can be assigned to each channel.

#### 4.2.4 CAMERA COLOR

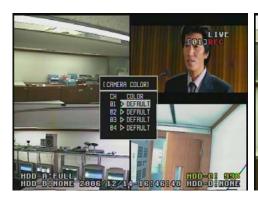

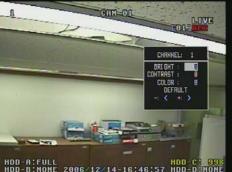

Figure 4-18

Figure 4-19

It adjusts the color and brightness of the camera (Figure 4-18). To adjust them, it moves to the setup item of each channel. The window that sets up the each channel is displayed at the right side of the screen when the SEL button is pushed (Figure 4-19).

| Set Value | BRIGHT   | +125~ -125         |
|-----------|----------|--------------------|
|           | CONTRAST | +125~ <b>-</b> 125 |
|           | COLOR    | +125~ <b>-</b> 125 |

#### 4.2.5 PTZF PROTOCOL

It selects various protocols, such as PAN, TILT, Z00M, and Focus, for each vendor of the camera.

The triplex MPEG-4 DVR supports the interface protocol of RS-485 through the sensor terminal board that is connected to the main board.

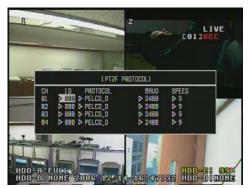

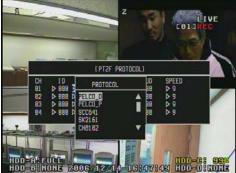

Figure

4-20

Figure 4-21

The PTZ protocol can be selected for each camera. Select the wanted camera with the scroll keys and move to the PTZF item (Figure 4-21). Then, push SEL button to display the name of each protocol.

It can assign the PTZF ID from 1 to 255 and can be connected through the RS-485 terminal of the system.

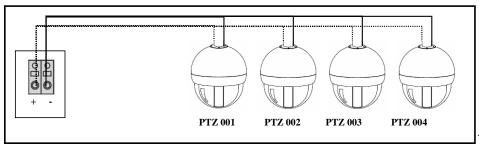

- 27 -

Figure 4-22 is an example to connect the PTZF camera to the system.

#### 4.2.6 VIDEO STANDARD

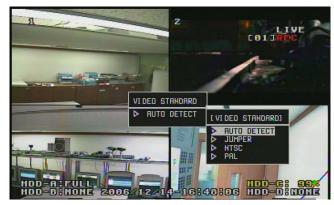

Figure 4-23

It sets up the video standard type of each camera to AUTO DETECT, JUMPER, NTSC, PAL.

| AUTO DETECT | It decides Video standard type to NTSC or  |
|-------------|--------------------------------------------|
|             | PAL by input source of CH 1.               |
| JUMPER      | It decides Video standard type to NTSC or  |
|             | PAL by the configured value of Main Board. |
| OZTN        | It configures Video standard type to NTSC. |
| PAL         | It configures Video standard type to PAL.  |

## 4.3 SETUP - RECORD

It sets up the recording status of the DVR system.

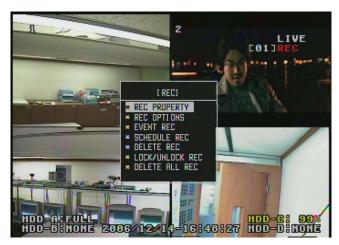

Figure 4-24

# The chart below is for the RECORD MENU of Figure 4-24.

| REC PROPERTY    | -It sets up the image store resolution of the entire channel in |
|-----------------|-----------------------------------------------------------------|
|                 | 360x240n                                                        |
|                 | 720x240 <sub>1</sub> and 720x480                                |
|                 | -It selects the Store Frame Rate for each channel in            |
|                 | 1,4,8,15,30.                                                    |
| REC OPTIONS     | It sets up the type of image recording (continuous recording),  |
|                 | flicker removal, and image protection (WATER-MARK).             |
| EVENT REC       | It sets up the motion detection, sensor detection, and PRE/POST |
|                 | RECORD.                                                         |
| SCHEDULE REC    | It assigns the image recording by day and time.                 |
| DELETE REC      | It deletes the recorded image data. But the data that is        |
|                 | currently recorded cannot be deleted.                           |
| LOCK/UNLOCK REC | It protects the recorded data. The locked data cannot be        |
|                 | deleted.                                                        |
| DELETE ALL REC  | It deletes the entire saved image data. To operate this         |
|                 | feature, the image data of the entire channels should not be    |
|                 | under the process of recording.                                 |

## 4.3.1 REC PROPERTY

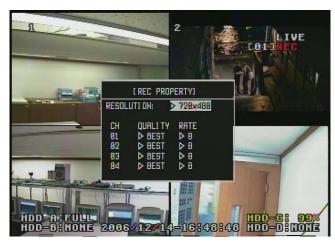

Figure 4-25

The chart below is for RECORD PROPERTY of Figure 4-25.

| REE REZELUTION | ingse fue, chree anythor sath surther setablished the setablished the setabli  |
|----------------|----------------------------------------------------------------------------------------------------|
|                | nove the cursor to kee kesoculion and press the see Button.                                                                                                    |
|                | The resolution is set up on the target of the entire channels and                                                                                                    |
|                | the setup for each channel is not available.                                                                                                    |
| REC QUALITY    | RESOLUTION RATE Range Out of Range RATE It sets up the recording quality in BEST, HIGH, NORMAL, and BASIC.                                                                                                    |
|                | 360X240 0.1.4.8.15.30 -<br>The default setting from factory is NORMAL. The BEST setting                                                                                                    |
|                | 720X240 0:1:4:8:15 30 provides the best                                                                                                    |
|                | 720X480 in those four settings, but its file size is largest                                                                                                    |
|                | The standard setup values are O, 1, 4, 8, 15, and 30.<br>in those                                                                                                    |
|                | If the stangers it was a specific of the standard of the standard of the stand |
|                | BASIT: frame that                                                                                                    |
|                | can be divided, when the frame rate of other channel is adjusted                                                                                                    |
|                | downwards.                                                                                                    |

## 4.3.2 REC OPTIONS

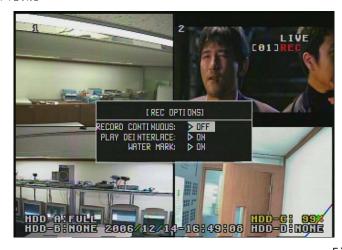

Figure 4-26

| RECORD      | It sets up the recording type. It continuously stores the image   |
|-------------|-------------------------------------------------------------------|
| CONTINUOUS  | when it is ON mode. It records the image by the EVENT recording   |
|             | type, such as MOTION/SENSOR or SCHEDULE, if it is off mode.       |
|             | The set point for the recording is stored as the REC PROPERTY of  |
|             | Chapter 4.3.1.                                                    |
| PLAY        | It controls the flicker that can threaten the image quality by    |
| DEINTERLACE | turning it ON or                                                  |
|             | OFF.                                                              |
|             | The flicker can be appeared in CCTV monitor, when the Image that  |
|             | is saved in                                                       |
|             | the 720X480 resolution is played. For this situation, set it ON   |
|             | mode. And set                                                     |
|             | it OFF mode, if the VGA PC monitor that has no flicker, is used.  |
| WATER MARK  | It protects the image data from the processing or revision of the |
|             | stored or backup file. It alarms users when it is ON mode and     |
|             | the file is processed or revised.                                 |
|             | * The changed image can be confirmed in the RMS Program.          |

## 4.3.3 EVENT REC

It consists of the motion detection, sensor detection, and option. It

assigns the setup of motion field, the image-recording feature at the sensor detection for each channel, interlock setup, setup of pre/post record, and pop-up screen feature.

The menu of Figure 4-27 is for the operation of the detail feature on the RECORDING and can be set up by users for their needs.

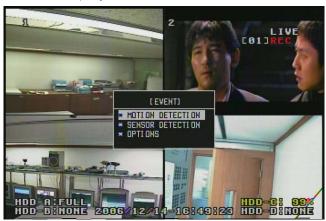

Figure 4-27

| MOTION    | It sets up the field on the image motion, such as motion     |
|-----------|--------------------------------------------------------------|
| DETECTION | sensitivity and motion field.                                |
| SENSOR    | It sets up the sensor Interlock on the image store, such as  |
| DETECTION | entire set-up and individual set-up.                         |
| ZNOIT90   | It sets up the pre-record, post-record, and pop-up items and |
|           |                                                              |

#### [ MOTION DETECTION ]

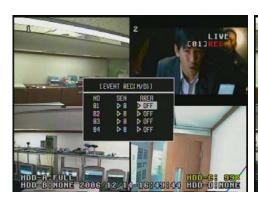

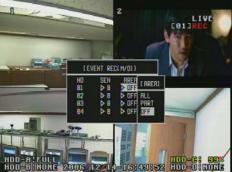

#### Figure 4-29

The SUB-MENU is shown (Figure 4-28), when the MOTION DETECTION on the screen of Figure 4-27 is selected. At the MENU, the sensibility on motion is set up from the level  $\square$  to  $\neg$ . To set up the sensibility, place the cursor on the field number of the sensitivity and press the number from  $\square$  to  $\neg$ .

Figure 4-29 shows the setup on the motion field. The setup is divided into ALL, PART, and OFF. The entire image of the channel is set up as the motion detection field, when the ALL is selected. The motion detection field can be selected like Figure 4-30, when the PART is set up.

For this setup, place the box on the wanted block area of the image and press the SEL button to operate the motion detection on the wanted block.

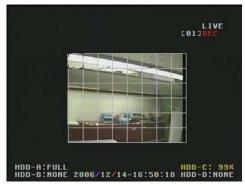

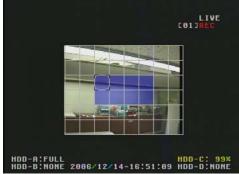

Figure 4-30

The motion field has & blocks on length and & blocks on height and total 48 blocks can be selected to operate this feature.

#### [ SENSOR DETECTION ]

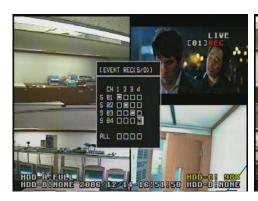

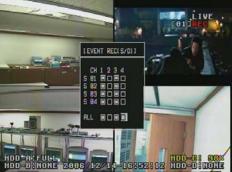

#### Figure 4-32

It records the image from the assigned channel, when the exterior sensor connected to the DVR is operated. The individual setup is available (Figure 4-31) and also the entire sensor setup can be possible. In order to setup, place the indicator on each sensor of CHs & press the SEL button to mark " ". For the setup of the ALL, place the indicator on the ALL field for each channel with the scroll keys and press the SEL to mark " " at the entire sensors of the channel.

#### [ OPTIONS ]

For the recording mode by the motion or sensor detection, it sets up the prerecord time and post-record time to start it from the time of the motion or sensor detection (Figure 4-33).

With the POP-UP screen feature, it displays the wanted channel in full screen.

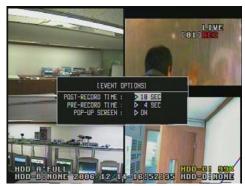

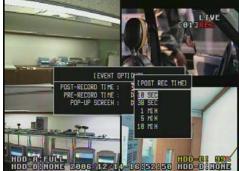

Figure 4-33

#### Figure 4-34

The POST-RECORD TIME sets up the recording time in 10 seconds, 30 seconds, 1 minute, 5 minutes, or 10 minutes, after the motion or sensor detection (Figure 4-34) and automatically stores the image for the set time after the detection.

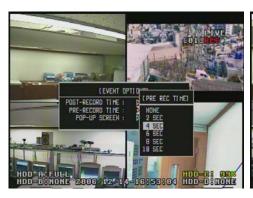

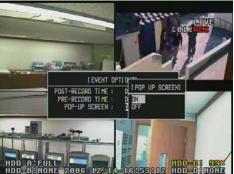

#### Figure 4-36

Unlike the POST-RECORD TIME, the PRE-RECORD TIME stores the previous image from the time of the motion or sensor detection. The duration of the image recording can be set up in NONE, 2, 4, 6, 6, and 10 seconds. The POP-UP SCREEN displays the image in full screen at the motion or sensor detection (Figure 4-36).

#### 4.3.4 SCHEDULE REC

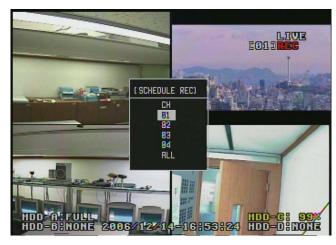

Figure 4-37

The SCHEDULE RECORD assigns the image store of the camera by each time and helps to utilize the store time (Figure 4-37). For this setup, place the cursor on the wanted channel with the scroll keys and press the SEL button. The screen is changed to Figure 4-38.

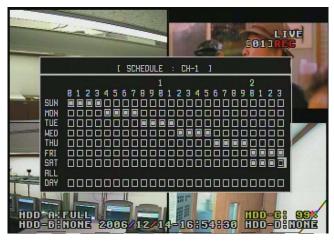

Figure 4-38

It sets up the schedule for each channel and stores the image (Figure 4-3A). The time zone for each date is selected. For the setup, place the cursor on the wanted time zone for each date with the scroll keys and push the SEL button to mark " ". The image will be stored in the set time. The time zones for the entire weekdays are automatically set up, when the ALL is

selected.

Figure 4-39 shows the screen that sets up the SCHEDULE.

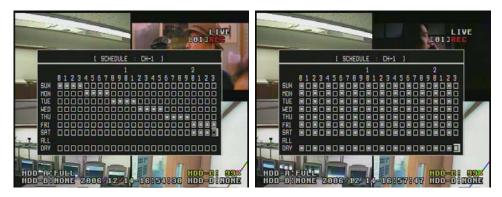

Figure 4-39

The left picture of the Figure 4-39 shows the screen when the time zones for each date are set up on the wanted channel. The right picture shows the screen when the entire weekdays for the each time zone are set up.

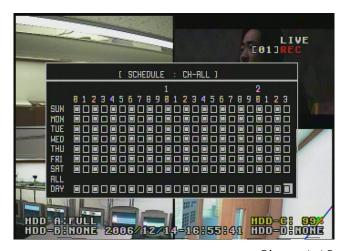

Figure 4-40

Unlike Figure  $4-40_1$  Figure 4-38 shows the SCHEDULE RECORDING SETUP for each date/each time zone on the entire channel.

The process of its setup is same as Figure 4-39 and the difference is that the entire channels are assigned.

#### 4.3.5 DELETE REC

It deletes the image data. Place the cursor on the wanted data with the scroll key at the screen that displays the specific file of the image data. Then push the SEL button and the file can be deleted after the indication of the warning message.

\*"U" that is shown on the right side of Figure 4-41 means UNLOCK. It indicates the image data is not locked and can be deleted.

\*"L" that is shown on the right side of Figure 4-41 means LOCK. It indicates the image data is locked and cannot be deleted.

\* The file of the image data that is currently recorded is indicated with "L" and cannot be deleted. It can be deleted when the recording process of the DVR is stopped.

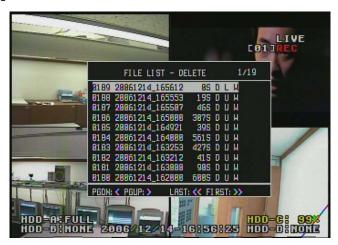

Figure 4-41

# 4.3.6 LOCK/ UNLOCK REC

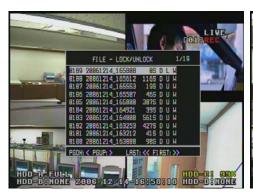

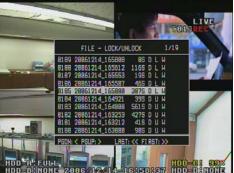

Figure 4-42

#### Figure 4-43

Generally DVR system stores new data after deleting previous data when its storage space is full. The DVR system selected the same principle as the other DVR systems. MPEG-4 DVR has a lock feature on file to protect the data that is important or is not wanted to delete. The data that the lock feature is set on cannot be deleted even though it is an old one. This function of LOCK/UNLOCK REC controls the lock/unlock status of a selected image data to protect it. Place the select bar on a wanted image data with scroll keys and then the status is changed to "L (LOCK)" or "U (UNLOCK)" with SEL button. The file that stores locked image data is indicated with "L" and it is not changed to "U" at this menu. As mentioned before, it can be changed only when the recording feature is stopped.

#### 4.3.7 DELETE ALL REC

This feature of DELETE ALL REC can delete all image data. To use this feature, the recording feature should be stopped. The message is shown on the screen during the recording process (Figure 4-44).

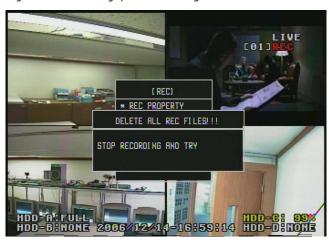

Figure 4-44

Deleted: of Entel system
Co., Ltd.

#### 4.4 SETUP - STORAGE

It sets up the storage status of the DVR system.

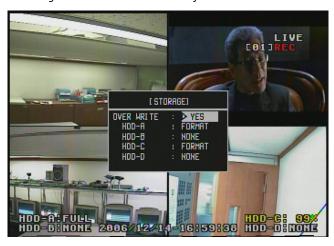

Figure 4-45

This STORAGE Setup has an option to overwrite a new data over the existing data (Figure 4-45), when there is no storage space for further image recording. This also confirms that the user wants to format a hard disk and that the device is correctly connected. The progress of format is indicated on the screen during formatting. The formatting progress doesn't include the storage device that is storing the current image data.

#### 4.5 SETUP - NETWORK

It sets up the network status of the DVR system.

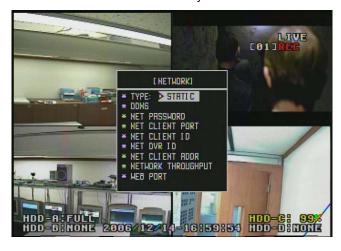

#### Figure 4-46

#### 4.5.1 TYPE

Users can select one of static  ${\rm IP}_1$  dynamic  ${\rm IP}$  or  ${\rm PPP0E}_1$  as the set-up item on this menu.

The NETWORK TYPE is shown at Figure 4-47 and users can select one to set up.

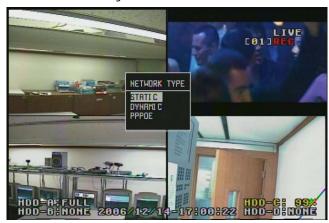

Figure 4-47

#### [ STATIC ]

As the network environment that uses the static  $IP_1$  it can be operated after inputting the information of  $IP_1$  SUBNET MASK, and GATEWAY.

Figure 4-48 shows the set-up example for the static IP. Users can input set points with the number buttons on the remote controller, after placing a cursor on each field. The set-up of network is completed by pushing MENU button when the input of set points is finished.

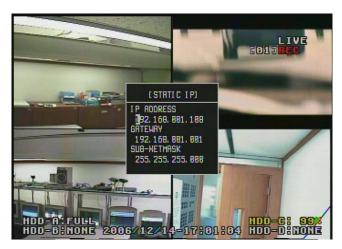

Figure 4-48

#### [ DYNAMIC ]

When the DYNAMIC is selected on the Figure 4-47, users automatically get the IP ADDRESS through the connected network and the indication of PLEASE WAIT is shown during the acquiring the IP ADDRESS. Figure 4-49 shows the screen after the DYNAMIC is selected.

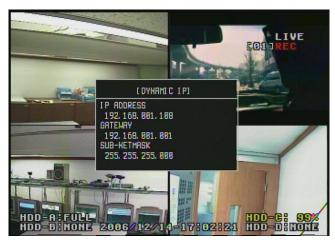

Figure 4-49

#### [ PPPOE ]

It is the network that uses the Internet service from Internet service providers (ISP). Users can connect the network by typing in the ID and

password that are authenticated to users by ISP.

Figure 4-50 shows the progress of authentication registration for PPP0E. Place the cursor on the blank and push the SEL button to see the character arrangement. And then, select the characters to type in the ID and password.

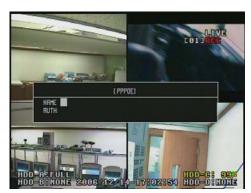

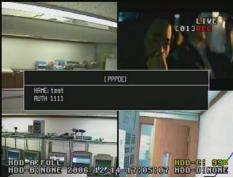

Figure 4-50

By pushing the MENU button, users automatically get IP addresses that are authorized by ISP, when finished the input process.

#### 4.5.2 DDNS

DDNS supports the Dynamic IP users to connect automatically their network regardless of the change of the IP ADDRESS, when data is registered in DDNS. It is managed by the DDNS server, but the users should consult with Manufacturer before their operation, if they want to build the network on the special network or for their own separate management.

CONSI

CONSI

CONSI

CONSI

CONSI

CONSI

CONSI

CONSI

CONSI

CONSI

CONSI

CONSI

CONSI

CONSI

CONSI

CONSI

CONSI

CONSI

CONSI

CONSI

CONSI

CONSI

CONSI

CONSI

CONSI

CONSI

CONSI

CONSI

CONSI

CONSI

CONSI

CONSI

CONSI

CONSI

CONSI

CONSI

CONSI

CONSI

CONSI

CONSI

CONSI

CONSI

CONSI

CONSI

CONSI

CONSI

CONSI

CONSI

CONSI

CONSI

CONSI

CONSI

CONSI

CONSI

CONSI

CONSI

CONSI

CONSI

CONSI

CONSI

CONSI

CONSI

CONSI

CONSI

CONSI

CONSI

CONSI

CONSI

CONSI

CONSI

CONSI

CONSI

CONSI

CONSI

CONSI

CONSI

CONSI

CONSI

CONSI

CONSI

CONSI

CONSI

CONSI

CONSI

CONSI

CONSI

CONSI

CONSI

CONSI

CONSI

CONSI

CONSI

CONSI

CONSI

CONSI

CONSI

CONSI

CONSI

CONSI

CONSI

CONSI

CONSI

CONSI

CONSI

CONSI

CONSI

CONSI

CONSI

CONSI

CONSI

CONSI

CONSI

CONSI

CONSI

CONSI

CONSI

CONSI

CONSI

CONSI

CONSI

CONSI

CONSI

CONSI

CONSI

CONSI

CONSI

CONSI

CONSI

CONSI

CONSI

CONSI

CONSI

CONSI

CONSI

CONSI

CONSI

CONSI

CONSI

CONSI

CONSI

CONSI

CONSI

CONSI

CONSI

CONSI

CONSI

CONSI

CONSI

CONSI

CONSI

CONSI

CONSI

CONSI

CONSI

CONSI

CONSI

CONSI

CONSI

CONSI

CONSI

CONSI

CONSI

CONSI

CONSI

CONSI

CONSI

CONSI

CONSI

CONSI

CONSI

CONSI

CONSI

CONSI

CONSI

CONSI

CONSI

CONSI

CONSI

CONSI

CONSI

CONSI

CONSI

CONSI

CONSI

CONSI

CONSI

CONSI

CONSI

CONSI

CONSI

CONSI

CONSI

CONSI

CONSI

CONSI

CONSI

CONSI

CONSI

CONSI

CONSI

CONSI

CONSI

CONSI

CONSI

CONSI

CONSI

CONSI

CONSI

CONSI

CONSI

CONSI

CONSI

CONSI

CONSI

CONSI

CONSI

CONSI

CONSI

CONSI

CONSI

CONSI

CONSI

CONSI

CONSI

CONSI

CONSI

CONSI

CONSI

CONSI

CONSI

CONSI

CONSI

CONSI

CONSI

CONSI

CONSI

CONSI

CONSI

CONSI

CONSI

CONSI

CONSI

CONSI

CONSI

CONSI

CONSI

CONSI

CONSI

CONSI

CONSI

CONSI

CONSI

CONSI

CONSI

CONSI

CONSI

CONSI

CONSI

CONSI

CONSI

CONSI

CONSI

CONSI

CONSI

CONSI

CONSI

CONSI

CONSI

CONSI

CONSI

CONSI

CONSI

CONSI

CONSI

CONSI

CONSI

CONSI

CONSI

CONSI

CONSI

CONSI

CONSI

CONSI

CONSI

CONSI

CONSI

CONSI

CONSI

CONSI

CONSI

CONSI

CONSI

CO

Figure 4-51

Deleted: of Entel system
Co., Ltd

Deleted: Entel system Co.,

Formatted: Font color: Black

Figure 4-51 shows the input window on the screen for DDNS. The users should change the status of ACTIVATE to "ON" after inputting DOMAIN, USER ID and PASSWORD.

#### 4.5.3 NET PASSWORD

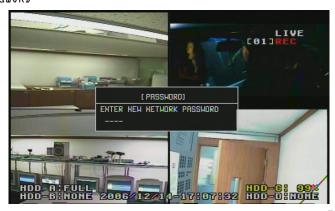

Figure 4-52

Network Password is necessary when connecting the DVR system through Remote Management Software. For its set-up, users should place the cursor on the blank, input numbers, and finish the set-up process by pushing the SEL button.

#### 4.5.4 NET CLIENT PORT

It is for the assignment of communication port to communicate with the DVR system through RMS (Remote Management Software). It is recommended to avoid system port and user port that is generally used a lot.

Figure 4-53 shows the network port of the default set-up  $_{\bullet}$  This port is good to use. Each port is required for RMS operation and should be assigned.

Deleted: by Entel system
Co., Ltd

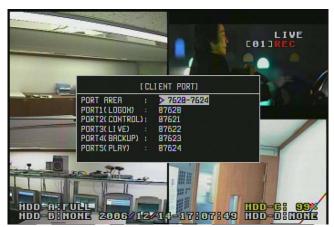

Figure 4-53

#### 4.5.5 NET CLIENT ID

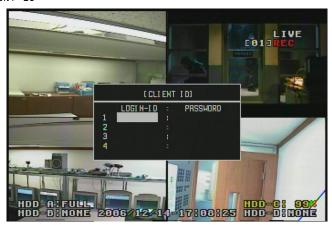

Figure 4-54

ID and password for the network are given up to 4 to avoid the system overload due to excessive connection on RMS and it intercepts the connection of unregistered ID. ID and password that are registered on the system should be typed in to connect the RMS.

For the registration, place the cursor on each blank and push the SEL button to see the character arrangement. Select the characters to type in.

#### 4.5.6 NET DVR ID

For the unified connection of various DVR\_offers ID on each DVR system to avoid the connection conflict.

**Deleted:** 1 Entel system

Co.1 Ltd.

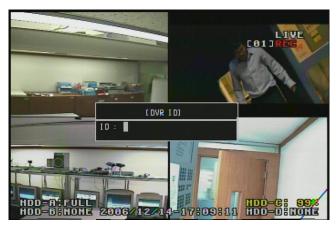

Figure 4-55

Move the cursor to where the ID is typed in and push the SEL button to see the character arrangement. Select the characters to type in.

#### 4.5.7 NET CLIENT ADDR

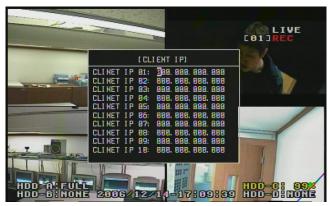

Figure 4-56

It limits the number of client and allows the connection of registered user IP ADDRESS (Figure 4-56).

# 4.5.8 NETWORK THROUGHPUT

This chapter is for configuring Network Bandwidth connected to DVR and controlling the transferring Video and Audio relate to Network Bandwidth. As a result of this option, it can save Network bandwidth between Remote client connection and DVR.

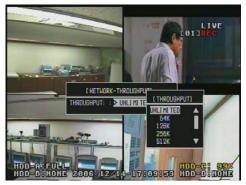

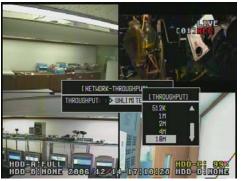

Figure 4-57

It can be set up to UNLIMITED, 64KBPS, 256KBPS, 512KBPS, 1MBPS, 2MBPS, 4MBPS, 10MBPS

like Figure 4-57. UNLIMITED means that no BANDWIDTH selection for specific configuration.

Regarding Network Client, Users feel that low throughput(64KBPS) is transferring data slowly,

and high throughput(LOMBPS) is transferring data more faster.

#### 4.5.9 WEB PORT

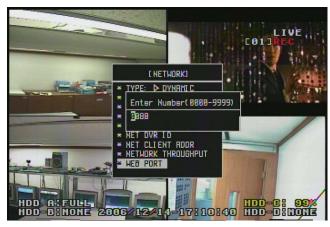

Figure 4-58

It is used with WEB MONITORING SERVICE. Default port is 80.

# 4.6 SETUP - SENSOR / ALARM

It is the set-up MENU for SENSOR/ALARM of DVR system.

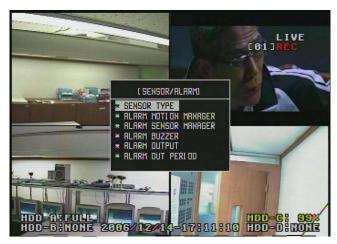

Figure 4-59

It sets up the input sensor and alarm output and controls the exterior input/output device.

#### 4.6.1 SENSOR TYPE

This sensor device has two types of NC (NORMAL CLOSE) and NO (NORMAL OPEN). Users can set up the NC or NO type on DVR system to operate the exterior input sensor for specific purpose.

Figure 4-60 shows the set-up of the sensor type. Each sensor can be assigned for each type.

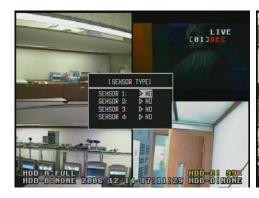

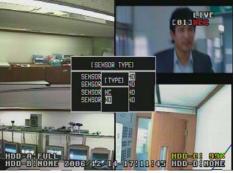

Figure 4-60

#### 4.6.2 ALARM MOTION MANAGER

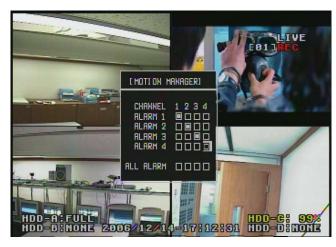

Figure 4-61

It is the set-up menu that connects and operates the exterior alarm device when any motion is detected on each camera. The alarm can be selected and registered for each camera channel and total alarms can be set up for each camera. For its set-up, move the cursor to each set-up line. Push the SEL button to change to "" and it starts to operate.

#### 4-L-3 ALARM SENSOR MANAGER

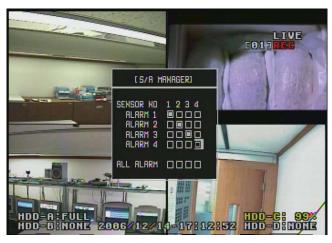

Figure 4-62

This menu assigns the alarm output for each sensor. It operates the assigned alarm output device when input sensor is operated. Users can assign each alarm output for each input sensor and assign the total alarm for each input sensor through the set-up menu of ALL.

#### 4.6.4 ALARM BUZZER

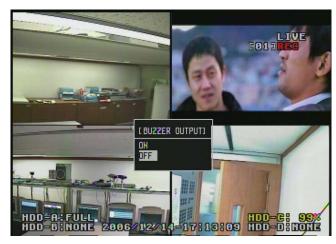

Figure 4-63

It operates the buzzer that is built in the DVR system at the same time with the alarm output, when motion is detected or sensor is operated. It helps an administrator check the status of the alarm, even though the alarm device is separated from the DVR system. Through this additional feature, the administrator can be aware of the occurrence of the alarm.

# 4.6.5 ALARM OUTPUT

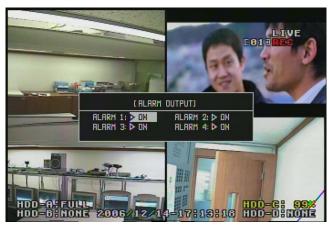

Figure 4-64

This menu is to select the alarm output operation. Set alarm to  ${\tt off}$  when alarm out is not set.

#### 4.6.6 ALARM OUT PERIOD

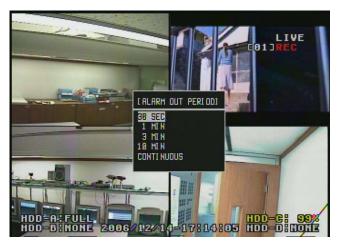

Figure 4-65

It sets up the time of the alarm output in 30 seconds, 1 minute, 3 minutes, or 10 minutes.

This set-up effects the whole alarm devices at the same time.

#### 5. SEARCH

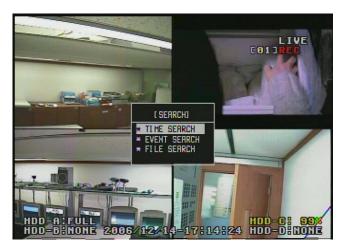

Figure 5-1

This menu searches the saved image data by time, event, or file and replays it (Figure 5-1).

#### 5.1 SEARCH - TIME SEARCH

It is the menu to search the image data by record time. The screen (Figure 5-2) is shown up when the TIME SEARCH is selected. Place the cursor on the data that you want to search with the scroll keys and push the SEL button.

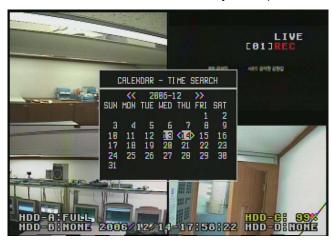

Figure 5-2

The existence of the image data is indicated and the image data is searched when the date to search is selected (Figure 5-3).

The image data is indicated by colored section. Place the cursor on the colored section and push the SEL button to play the saved image data.

As the cursor moves, its location and time is indicated on the time bar at the bottom of the screen.

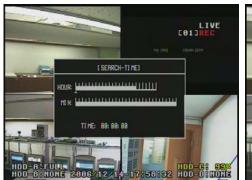

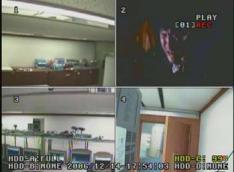

Figure

Figure 5-4

The saved image data can be searched with REW( )/PLAY( )/STOP( )/FF( )

5-3

(Figure 5-4). During the playing, pushing the play button pauses the play of the image data.

Button instruction for searching the image data

| REW ( )         | -It rewinds the image data to replay the passed image during the   |  |
|-----------------|--------------------------------------------------------------------|--|
|                 | search of the image data.                                          |  |
|                 | -Its rewind speed goes up to 128 times faster by pushing this      |  |
|                 | button repeatedly.                                                 |  |
|                 | -STEP REWIND feature is operated by pushing this button, when the  |  |
|                 | pause button is pushed during the search.                          |  |
| PLAY ( )        | It replays the saved image in normal speed. It pause the play by   |  |
|                 | pushing it once                                                    |  |
|                 | more.                                                              |  |
| ( ) <b>90TZ</b> | It stops the search of the image data.                             |  |
| FF ( )          | -It is for the search of the image data in fast speed and replays  |  |
|                 | it up to 128 times faster.                                         |  |
|                 | -STEP FORWARD feature is operated by pushing this button, when the |  |
|                 | pause button is pushed during the search like REW ( ).             |  |

#### 5.2 SEARCH - EVENT SEARCH

This feature separates the data that is recorded by EVENT from the image data to search the image.

Refer to Chapter 4.3.3 EVENT REC for the set-up of EVENT RECORD.

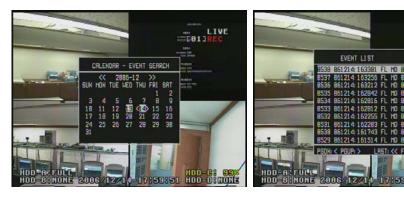

Figure 5-5

# Figure 5-6

Figure 5-5 is the screen when EVENT SEARCH is selected and the SEL button is pushed of Figure 5-1. Through this, the recorded data is confirmed and

1/54

selected by calendar through the set-up of EVENT.

The indicated date with white color shows the recorded data by EVENT is existed on the date. To select the date, place the cursor on the white-colored date and push the SEL button.

Figure 5-L shows the image data by EVENT on the date. To play the image data place the cursor on the data that is wanted to search and push the SEL button.

5.3 SEARCH - FILE SEARCH

Unlike the TIME and EVENT SEARCHES, the FILE SEARCH shows the saved image data by FILE and the data can be searched individually.

For the FILE SEARCH, Select the FILE SEARCH on the screen from Figure 5-1 and push the SEL button.

Then the calendar window is shown and the date that the image is saved is indicated with white color. Place the cursor on the date and push the SEL button. The image data by FILE will be displayed (Figure 5-7).

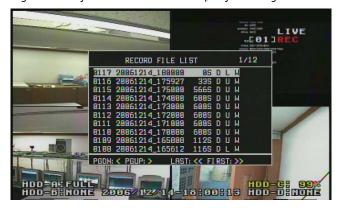

Figure 5-7

# 6. FUNCTIONS

Each feature of the FUNCTION is selectively operated by the button on the front panel of the Triplex MPEG-4 DVR.

Each menu of FUNCTION is located on the remote controller and the FUNCTION button is not required when using the remote controller. Figure 6-1 shows the detail menu of FUNCTION.

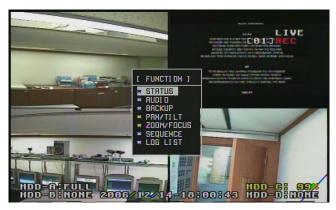

Figure 6-1

The screen of Figure b-1 is shown when the FUNCTION button on the front key panel of the Triplex MPEG-4 DVR is pushed.

#### 6.1 FUNCTIONS - STATUS

It indicates the status of the DVR system and shows software version, the status of store device, and the set-up environments of network and recording zone. Therefore, the administrator can see the system environment easily without checking each menu on system.

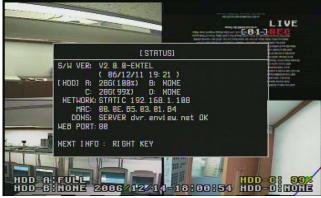

Figure 6-2

To use this STATUS FUNCTION, move the cursor on the screen of Figure b-1 while pushing the FUNCTION key on the button of the Triplex MPEG-4 DVR. Or use the STATUS key on the remote controller, when the remote controller is used.

#### 6.2 FUNCTIONS - AUDIO

IT controls the audio output on each channel. The users can select the audio output to turn on of off by choosing AUDIO ON or OFF (Figure b-3) and the audio output can be paused by MUTE.

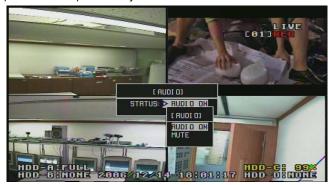

Figure 6-3

Audio Connection of DVR System

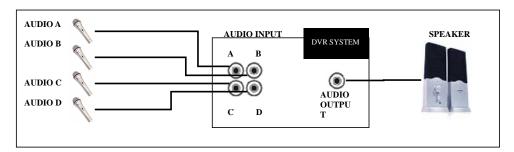

# 6.3 FUNCTIONS - BACKUP

It stores the saved image and sound data in backup device. For the BACKUP  $\mathsf{set}\text{-}\mathsf{up}_1$  refer to

Figure 6-4 to Figure 6-11.

It is the explanation of the BACKUP set-up.

| MEDEA TYPE  | Jbuassians itce storking and ending time - Ror BACKUSB MEMORY for the |  |
|-------------|-----------------------------------------------------------------------|--|
|             | BACKUP MEDIA.                                                         |  |
| BACKUP BASE | It assigns the form of BACKUP by FILE or TIME.                        |  |
| CHANNEL     | It assigns the BACKUP target channel. All channels are assigned       |  |
|             | when ALL is                                                           |  |
|             | selected and users can select the channel if PART is selected.        |  |

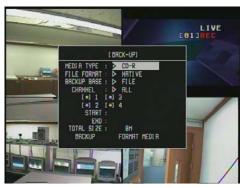

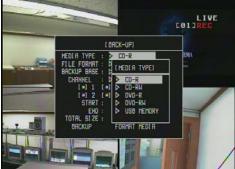

Figure 6-4

#### Figure 6-5

Figure b-4 and b-5 shows the screen that MEDIA is selected for backup. You can select  $CD-R_1$   $CD-RU_1$   $DVD-R_1$   $DVD-RU_1$  and USB MEMORY, as you can see on the screen, to assign the data.

#### [ FILE BACKUP ]

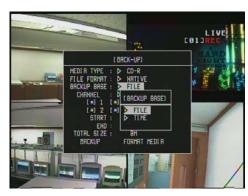

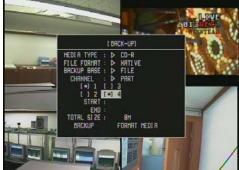

Figure 6-6

### Figure 6-7

Figure b-b shows the screen that the form of backup is assigned. The backup can be selected by FILE or TIME. The backup process is progressed by FILE, when the FILE is set up. And the backup is progressed by time, if TIME is selected.

Figure 6-7 shows FILE BACKUP. It sets up the progress of BACKUP on the target of specific channel, not entire channels. For the channel assignment, assign the channel ALL or Part. When ALL is chosen, the BACKUP process is

progressed on the entire channels. For the PART, place the cursor on each camera of the channel and push the SEL button to select.

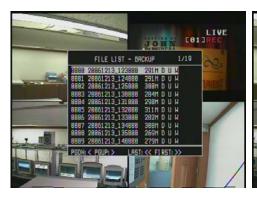

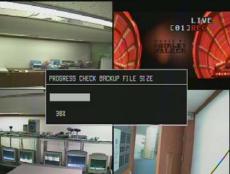

Figure 6-8

Figure

6-9

the START (Figure b-8), after the set-up process of Figure b-7. Select FILE to read the data

(Figure b-9). The ending time set-up is operated same as the starting time set-up.

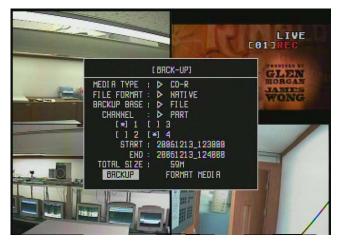

Figure 6-10

The size of the file that is on the BACKUP target is indicated at TOTAL SIZE (Figure 6-10). Then, place the cursor on the Backup and push SELECT to progress FILE BACKUP.

#### [ TIME BACKUP ]

For the TIME BACKUP, set the BACKUP BASE by TIME, not FILE, from the screen of Figure 5-5.

The CHANNEL set-up is same as the process that is set up at FILE BACKUP. After the set-up item, place the cursor on the START and push the SELECT to see the calendar window. Then assign the date that has the image data on the calendar window.

After the date is assigned, it reads the data and prepares for data BACKUP (Similar to Figure 6-9).

Place the cursor on the END and push the SELECT to initiate the  ${\tt START.}$ 

Then, The size of the BACKUP target is indicated at the TOTAL SIZE.

Place the cursor on the BACKUP and push the SELECT to initiate the BACKUP.

#### [ FORMAT MEDIA ]

It can format USB MEMORY, CD-RW, and DVD-RW on the list of MEDIA TYPE.

# 6.4 FUNCTIONS - PAN/TILT

The PAN/TILT FUNCTION is the key to operate PAN/TILT after connecting between PTZ CAMERA and the DVR system. There are 2 operation methods for PAN/TILT FUNCTION.

| FRONT BUTTON | Push the FUNCTION KEY on the front key panel of the Triplex MPEG-4 |
|--------------|--------------------------------------------------------------------|
|              | DVR to see the screen of Figure 6-11 and select PAN/TILT on the    |
|              | screen.                                                            |
| Remote       | The FUNCTION is individually divided on the remote controller. So  |
| Controller   | push the                                                           |
|              | specific P/T button on the remote controller.                      |

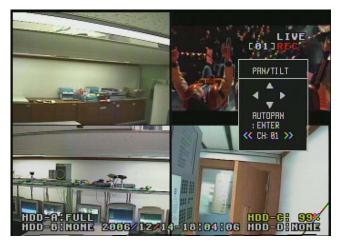

Figure 6-11

Figure b-bb shows the menu to operate PAN/TILT. Use the scroll keys to operate PAN/TILT.

# 6.5 FUNCTIONS - ZOOM/FOCUS

The Z00M/F0CUS FUNCTION is the key to operate Z00M/F0CUS after connecting between PTZ CAMERA and the DVR system

There are 2 operation methods for the Z00M/F0CUS FUNCTION, like the PAN/TILT FUNCTION.

FRONT BUTTON

Push the FUNCTION KEY on the front key panel of the Triplex MPEG-4

|            | DVR to see the screen of Figure L-12 and select Z00M/F0CUS KEY on |  |
|------------|-------------------------------------------------------------------|--|
|            | the screen.                                                       |  |
| Remote     | The FUNCTION is individually divided on the remote controller. So |  |
| Controller | push the                                                          |  |
|            | specific ZF button on the remote controller.                      |  |

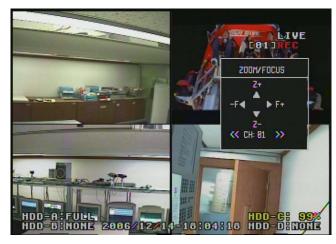

Figure 6-12

Figure 6-12 shows the menu to operate Z00M/F0CUS. Use the scroll keys to operate it.

# 6.6 FUNCTIONS - SEQUENCE

The SEQUENCE FUNCTION shows each image channel progressively in a full screen. The rotating time of this function on each channel is set up at the SEQUENCE DWELL of Chapter 4.2.1.

# 6.7 FUNCTIONS - LOG LIST

This function confirms the overall operation L0G in the DVR system. Push the FUNCTION KEY and select the L0G LIST at the screen of Figure 6-1, when the keys from the front key panel of the Triplex MPEG-4 DVR is used.

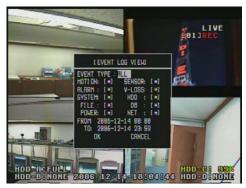

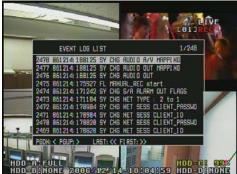

Figure 6-13

Figure 6-14

Figure 6-13 shows the set-up item of the search of the LOG LIST.

| LOG VIEW                                                   | It is the set-up item on the target of the LOG content search and   |  |  |
|------------------------------------------------------------|---------------------------------------------------------------------|--|--|
|                                                            | is assigned as ALL or PART.                                         |  |  |
|                                                            | -ALL: It searches the entire LOG items.                             |  |  |
|                                                            | -PART: It selects MOTION, SENZOR, ALARM, V-LOSS, SYSTEM, HDD, FILE, |  |  |
|                                                            | DB, POWER, or NET to search.                                        |  |  |
| Place the cursor on the item to search and push the SEL bu | Place the cursor on the item to search and push the SEL button to   |  |  |
|                                                            | select or un-select.                                                |  |  |
| TIME                                                       | It assigns the starting and ending times of LOG to search.          |  |  |

Figure 6-14 shows the screen when the each item is selected and the OK key on the bottom of the screen is pushed.

At this screen, the content of each LOG can be searched.

# **EnNet Client Software**

**Release Version: 1.2** 

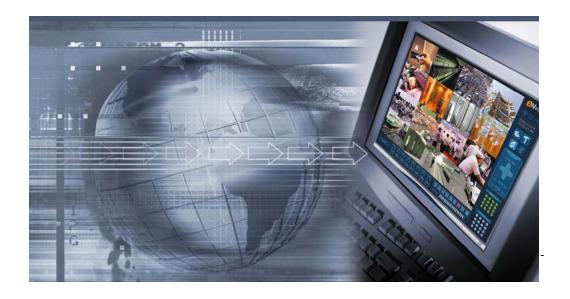

EnNet client is the software that <u>is for controlling the system through the</u>
<u>network</u>. Any copy or change would be prohibited <u>by law</u>.

**Deleted:** Entel system Co. 1 Ltd have developed

# 1. Monitoring Feature

# 1.1 Starting EnNet

Click this icon then it will be starting a EnNet program.
Monitoring window will be shown up after a Loading screen for a

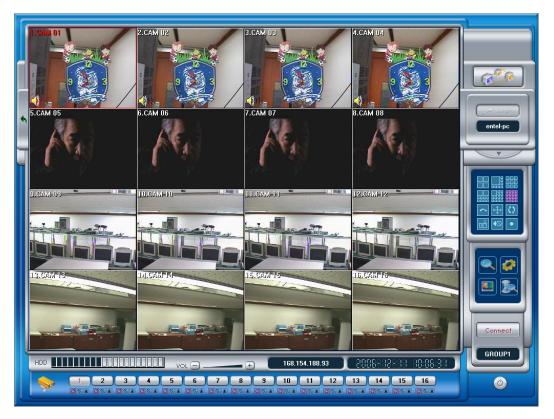

Monitoring Screen [Initial Screen]

# 1.2 Connection Feature

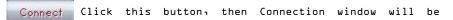

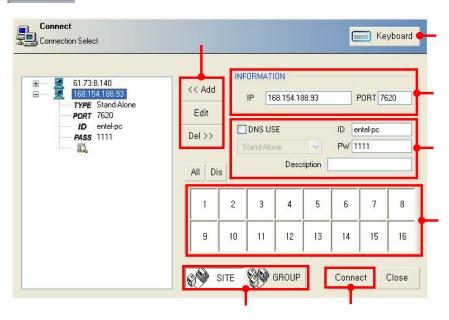

| Add, modify and delete button of DVR connections           |  |  |
|------------------------------------------------------------|--|--|
| Screen keyboard button                                     |  |  |
| Fields of DVR IP and TCP(port)                             |  |  |
| Choose DNS USE when using DDNS service.                    |  |  |
| In case of using DNS, set up ID, Password which are        |  |  |
| registered                                                 |  |  |
| in EnDNS server.                                           |  |  |
| For using DNS, Be sure to configure a same ID and password |  |  |
| that                                                       |  |  |
| is configured in EnDNS.                                    |  |  |
| ID & Password are same to the values of DDNS network setup |  |  |
| of DVR                                                     |  |  |
| Those are same values with CLIENT ID & PASSWORD.           |  |  |
| Select channels to monitor                                 |  |  |
| Choose one of SITE(1:1) or GROUP mode(1:N).                |  |  |
| Connect to DVR                                             |  |  |

# 1.3 Setting up GROUP connection

Connect Click this button, then Connection window will

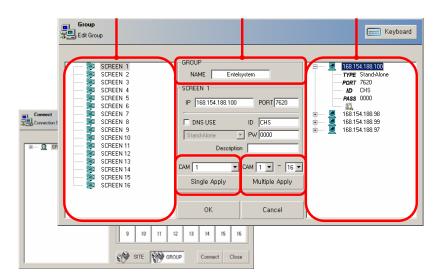

Choose channels of DVR that will be registered.

It shows IP, PORT info. of selected DVR in .

Assign once channel of DVR to present selected channel.

Assign channels of DVR to present selected channel.

e.g.) Selected channel l, l~4 => l=l, 2=2, 3=3, 4=4

It indicates GROUP NAME

# 1.4 Monitoring

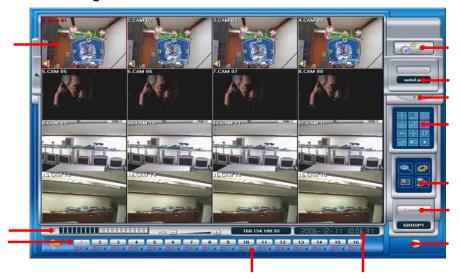

| Monitoring-screen      | Display video-out present monitoring.                |
|------------------------|------------------------------------------------------|
| HDD Volume             | Display the amount used of HDD.                      |
| Channel                | Display full-screen selected channel.                |
| Sensor/ Montion Status | Display present sensor/motion status.                |
| Date/ Time             | Display present date and time                        |
| Network-<br>connection | Display network connection status.                   |
| Log-in                 | Log-on DVR                                           |
| PTZ Camera-<br>Control | Pop-up menu for PTZ Camera- Control                  |
| Monitoring             | Screen-division, Snap-shot, Enforcement<br>Recording |
| DVR function           | Searching, Setup, Screen-setup, Quick-<br>searching  |
| Connect                | Connect to DVR.                                      |
| End/Completion         | It ends the EnNet.                                   |

## 1.5 Screen Division

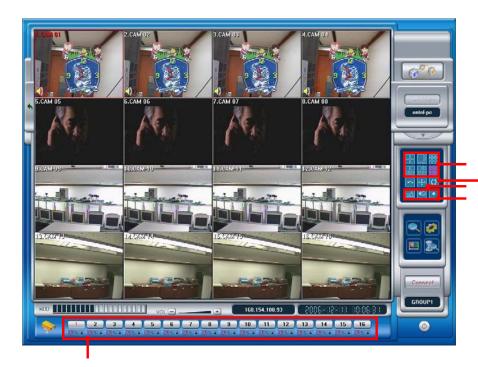

| Channel Selection | Selected camera becomes full image of screen |
|-------------------|----------------------------------------------|
|                   | when                                         |
|                   | choosing channel button.                     |
|                   | Selects division mode by 4,8,9,10,13 and 16  |
| Select Division   | divisions.                                   |
| Select Division   | In case clicking button on 4 Division        |
|                   | mode <sub>n</sub> then                       |
|                   | Screen channel mode is changed sequentially  |
|                   | like below                                   |
|                   | This figure is a sample example)             |
|                   | 1 2 5 6 9 10 13 14                           |
|                   | 3 4 7 8 11 12 15 16                          |
|                   |                                              |

|                | 1 2<br>3 4                                                                                                    |  |  |  |  |
|----------------|----------------------------------------------------------------------------------------------------|--|--|--|--|
| Auto-Switching | It displays sequential division cameras after                                                                                                    |  |  |  |  |
|                | dwell time if choosing Auto button.                                                                                                    |  |  |  |  |
| Full-screen    | It displays Full image without GUI menu. To return                                                                                                    |  |  |  |  |
|                | to previous, Click right button of mouse.                                                                                                    |  |  |  |  |
|                |                                                                                                    |  |  |  |  |
| Others         | <ul> <li>☑ : Capturing image on monitor.         (Saving *.JPG and Printing)</li> <li>☑ : Saving live motions on monitor         [Fast Search] supports to check saved</li> <li>☑ : Turing off audio</li> </ul> |  |  |  |  |

## 1.6 Selection Buttons on Menu

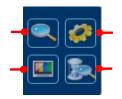

| Search      | Go to Search mode from Live mode.  |  |  |  |
|-------------|------------------------------------|--|--|--|
| Setup       | Go to Setup mode.                  |  |  |  |
| Display     | Go to Display mode.                |  |  |  |
| Fast Search | Search manual recorded data (Local |  |  |  |

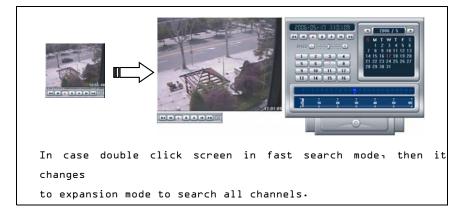

## 2. Search feature - Remote and Local Search

## 2.1 Initial Search screen

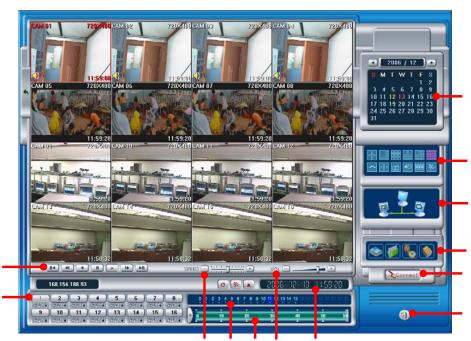

| Calendar                                               |
|--------------------------------------------------------|
| Division by channel(s), Snapshot, Panorama Search      |
| Network status screen                                  |
| Backup, EnDB Open, History and Event Search, Book-Mark |
| Buttons relate to Playback                             |
| Choose channels by mouse click to be searched.         |
| Slider for search speed                                |
| Hour                                                   |
| Minute                                                 |
| Audio volume                                           |
| Window for indicating time in playback mode            |
| Re-connection and Terminate connection                 |
| (Local Search in case of non-connection to DVR)        |
| Exit                                                   |

# 2.2 Date/Time

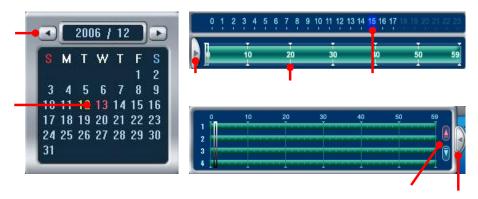

| Month    | י Move to wanted month                             |  |  |
|----------|----------------------------------------------------|--|--|
| Date     | Select wanted day.                                 |  |  |
| Date     | Red color means there is recorded data on the day. |  |  |
| Hour     | Select Hour                                        |  |  |
| Minute   | Select Minute                                      |  |  |
| Status   | Shows date 23 at manufact date 2 and hours         |  |  |
| Button   | Shows detailed recorded data in an hour            |  |  |
| Up/Down  | Move to up/down channel to see detailed data in an |  |  |
| OD/ DOWN | hour                                               |  |  |
| Close    | Close status window and go to previous window      |  |  |

### 2.3 Playback Control Button

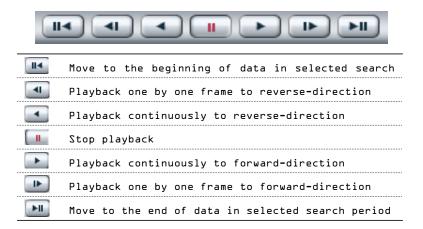

#### 2.4 Search Speed Slide

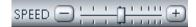

If you move to left-side the Search slide, search speed becomes slow  $\mbox{down}_{\mbox{\tiny 1}}$ 

#### 2.5 Volume Control Slide

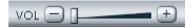

If you move to left-side the Volume slider, playback-volume becomes  $turn-down_1$ 

#### 2.6 Data Search and Panorama Search

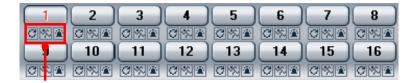

When connect with DVR, selected channel color changed by

In case of playing recorded data by motion detect mode,

In case of playing recorded data by sensor mode, red

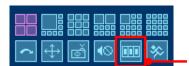

It shows sequentially one channel panorama mode in  ${\tt l}{\tt L}$  division mode

## 2.7 Backup, EnDB Open, Search by Event, Book-Mark

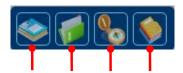

| Backup          | Backup the recorded data. See in [3.Backup     |
|-----------------|------------------------------------------------|
|                 | Feature]                                       |
| EnDB Open       | Reading Backup data. Supports Search feature   |
|                 | with backup                                    |
|                 | also possible to do playback feature           |
| Search by Event | Able to see System, User, Network records and  |
|                 | Search                                         |
|                 | by event                                       |
| BookMark        | Move to the location of BookMark during search |

#### BookMark [Local Search only] - Reference

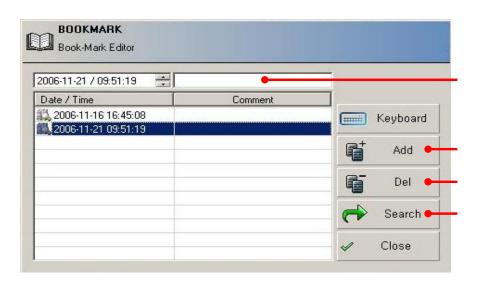

| Comment | Space for comment of each bookmark |
|---------|------------------------------------|
| Add     | Add Bookmark                       |

| Del    | Delete Bookmark                       |
|--------|---------------------------------------|
| Search | Move to location of selected Bookmark |

### 3. Backup Feature

## 3.1 Remote Backup

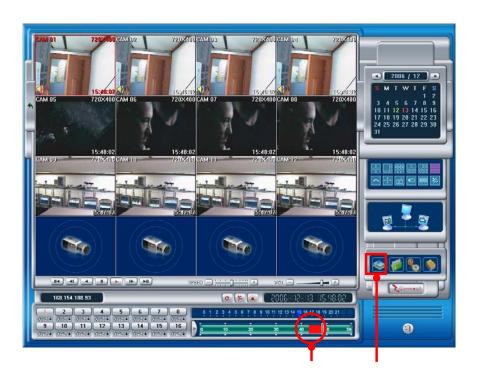

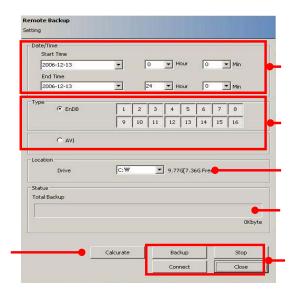

| Drag Bar  | Move to wanted backup time in search screen using               |
|-----------|-----------------------------------------------------------------|
|           | drag bar.                                                       |
|           | Dragged parts will be indicated to red color.                   |
| Backup    | Backup screen will be opened when click this button             |
| Setup     | Setup date and time to backup                                   |
| Select    | Select backup type (EnDB <sub>1</sub> AVI) and wanted channels. |
| Backup    |                                                                 |
| type      |                                                                 |
| Setup     | Select backup drive.                                            |
|           | Backup folder will be made and starts backup into               |
|           | the drive                                                       |
| Status    | It shows a process of backup status and backup data             |
|           | size.                                                           |
| Others    | Backup process: Stop: Connect DVR: Stop backup:                 |
|           | It calcurates backup data size in advance.                      |
| Calcurate |                                                                 |

One channel backup is only supported in Backup mode

Reference MS MPEG4 codec is used for AVI backup process.

### 3.2 Local Backup - AVI Backup

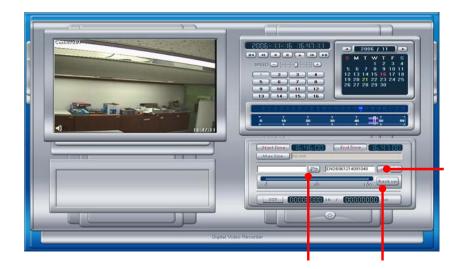

| Saved Folder    | It   | changes  | folder   | location  | to    | save   | backup |
|-----------------|------|----------|----------|-----------|-------|--------|--------|
|                 | vide | o-clips. |          |           |       |        |        |
|                 | CD-  | RW drive | is used  | for backu | ıp to | o CD-R | Ш      |
| AVI Backup      | Ιt   | chooses  | AVIlfor  | backup.   |       |        |        |
| Starting Backup | Ιt   | starts b | ackup pr | ocess.    |       |        |        |

# 3.3 Local Backup - EnDB Backup

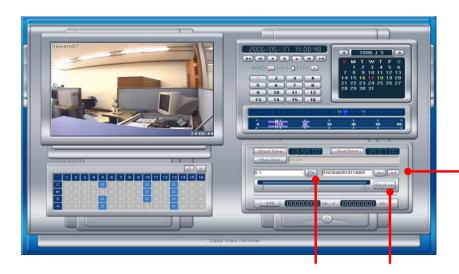

| Saved Folder    | It change   | s folder  | location  | to    | save  | backup |
|-----------------|-------------|-----------|-----------|-------|-------|--------|
|                 | video-clips | s •       |           |       |       |        |
|                 | CD-RW driv  | e is used | for backu | ip to | CD-RI | Л      |
| EnDB Backup     | It chooses  | 'INF'for  | backup Er | DB.   |       |        |
| Starting Backup | It starts   | backup pr | ocess.    |       |       |        |

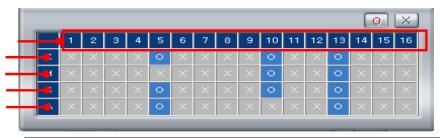

| Select Camera No. for backup-operation |
|----------------------------------------|
| Select Camera No. for backup-operation |
| Backup Recorded-data with motion-mode  |
| Backup Recorded-data with sensor-mode  |
| Backup only audio-data                 |

# 4. Screen Configuration

# 4.1 E-map Configuration

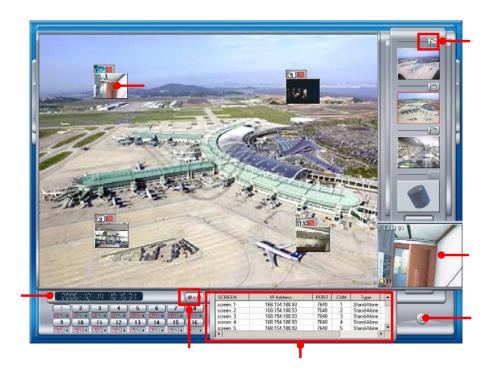

| MAP Folder     | It selects a proper MAP where cameras        |
|----------------|----------------------------------------------|
|                | installed                                    |
| Video-Out      | Display video-output when selecting a camera |
| Screen         | on map                                       |
| Preview Screen | Display video-output which has present       |
|                | connected to DVR.                            |
| Present time   | Display present time.                        |
| Connect        | It connects to DVR.                          |
| Connect Ch.    | It displays present channels information     |
| Quit           | Exit E-map mode.                             |

### 5. Environment Setup

#### 5.1 System Setting

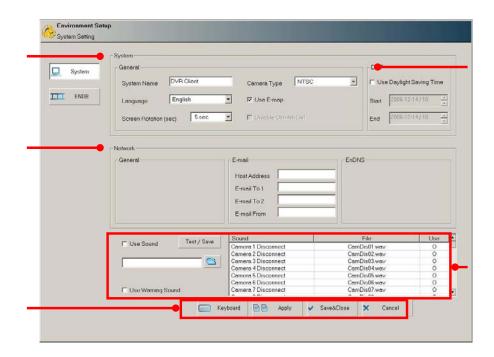

| System         | DVR name، Language، Camera Type(NTSC، PAL)     |
|----------------|------------------------------------------------|
|                | Automatic Rotation Time, E-Map mode.           |
| DST            | It is setup option for using Summer Time.      |
| Network        | E-Mail: It sends to mail address in emergency  |
|                | state.                                         |
| Sound conf.    | It sets up alarm for each channel.             |
| Save and Close | Save and Close windown Screen keyboardn Cancel |

#### 5.2 EnDB Setting

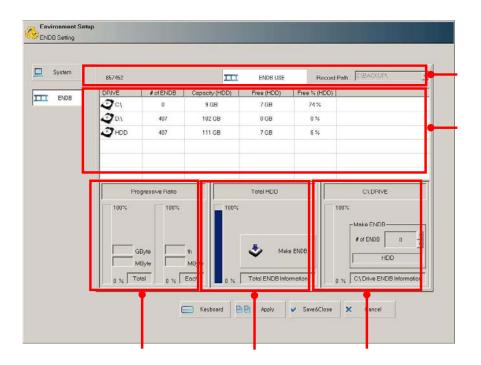

It chooses EnDB to use or not and sets up backup drive EnDB if not used.

It indicates EnDB information of System and can make EnDB selecting specific drive.

It shows a process status of generating EnDB.

It shows HDD free space information and makes EnDB.

It shows EnDB information of selected Drive in list and sets up EnDB using spin button.